Руководство по установке, настройке и технической эксплуатации

«АВЕРС: Управление лесным фондом ПРОФ»

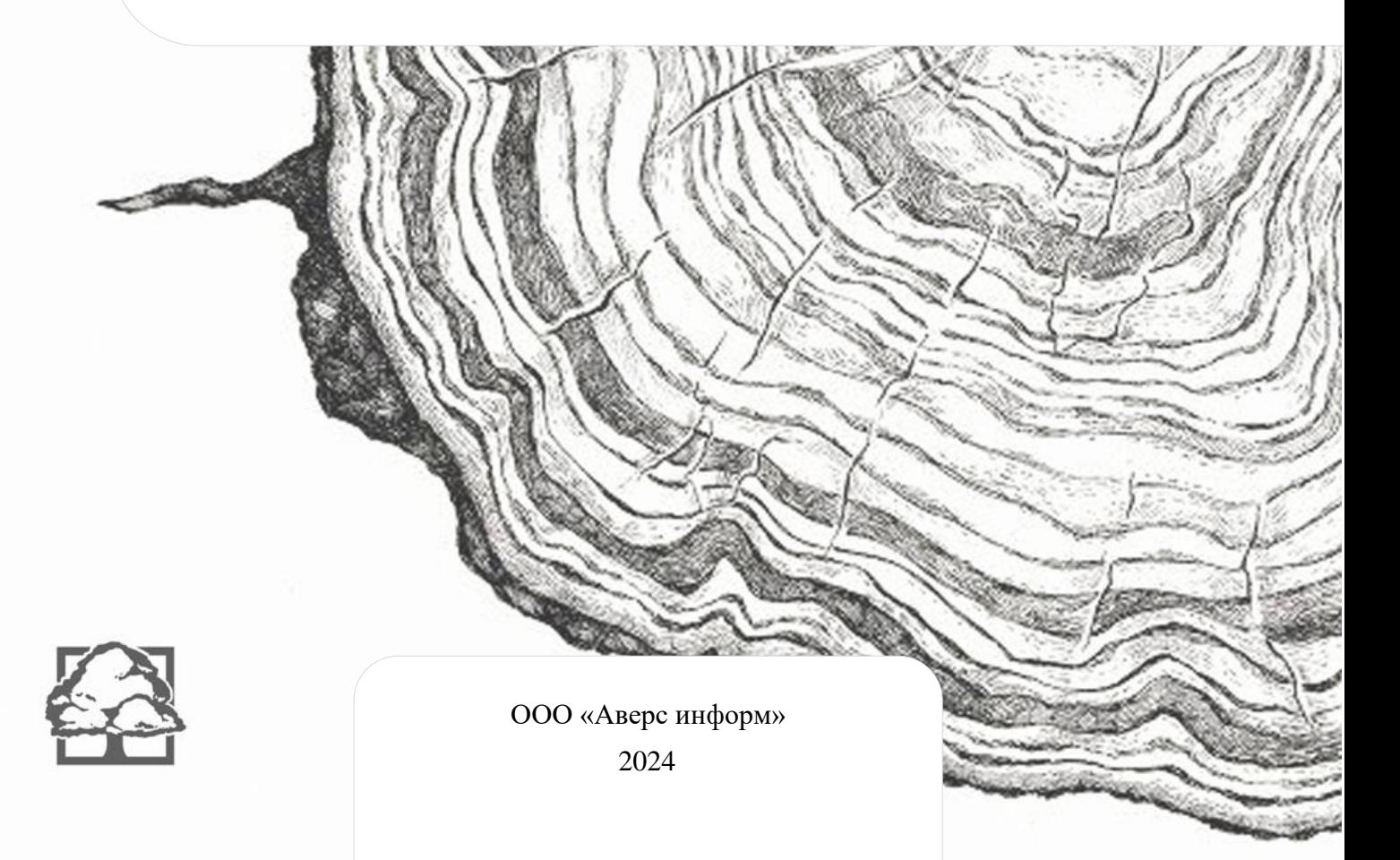

#### **Описание издания**

Руководство по установке, настройке и технической эксплуатации программного продукта «АВЕРС: Управление лесным фондом ПРОФ» (далее – Система) описывает процесс установки, настройки программного продукта, а также необходимые для эксплуатации технические параметры.

#### **Права на тиражирование**

Право тиражирования программных средств и документации принадлежит ООО «Аверс информ».

#### **Контакты правообладателя**

ООО «Аверс информ» ИНН: 0256017902 Адрес: Республика Башкортостан, г. Белорецк, ул. 50 лет Октября, 55/1 Телефон: +7 (347) 925 88 22 E-mail: info@theforest.ru Сайт: [theforest.ru](http://www.theforest.ru/)

Дата обновления руководства: *1 февраля 2024.*

# **Содержание**

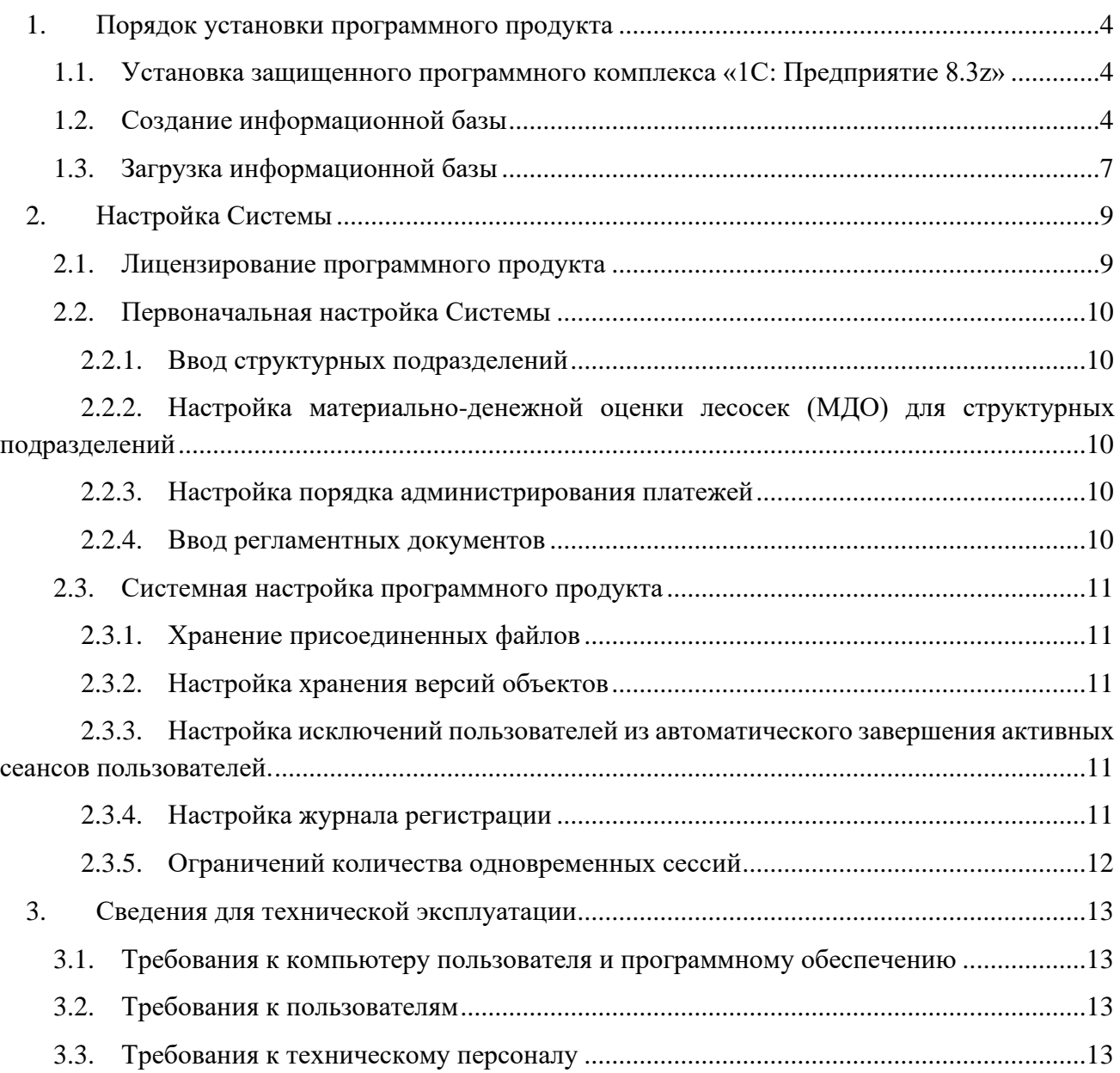

# <span id="page-3-0"></span>**1.Порядок установки программного продукта**

**Внимание.** Для функционирования программного продукта «АВЕРС: Управление лесным фондом ПРОФ» необходима лицензионная копия защищенного программного комплекса «1С:Предприятие 8.3z».

Установка программного продукта включает в себя несколько этапов:

- <span id="page-3-3"></span>1. Установка защищенного программного комплекса «1С: Предприятие 8.3z»
- <span id="page-3-4"></span>2. Создание информационной базы
- <span id="page-3-5"></span>3. Загрузка информационной базы

# <span id="page-3-1"></span>**1.1. [Установка защищенного программного комплекса «1С:](#page-3-3)  [Предприятие 8.3z»](#page-3-3)**

Руководство по установке защищенного программного комплекса «1С: Предприятие 8.3z» (далее - программа «1С:Предприятие 8.3z») включено в состав поставки программного комплекса.

## <span id="page-3-2"></span>**1.2. [Создание информационной базы](#page-3-4)**

Для создания информационной базы, необходимо запустить программу «1С:Предприятие 8.3z». После запуска программы на экране появится окно «Запуск 1С:Предприятие 8.3z».

Для создания информационной базы необходимо нажать кнопку «Добавить». В открывшемся окне вам будет предоставлен выбор: *создать новую базу* или *добавить уже существующую*. По умолчанию активирована опция «Создание новой информационной базы».

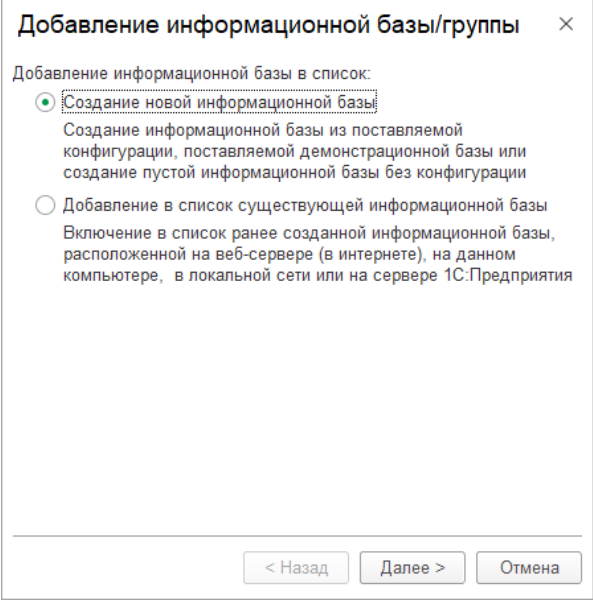

*Рисунок 1*

Нажмите кнопку «Далее»

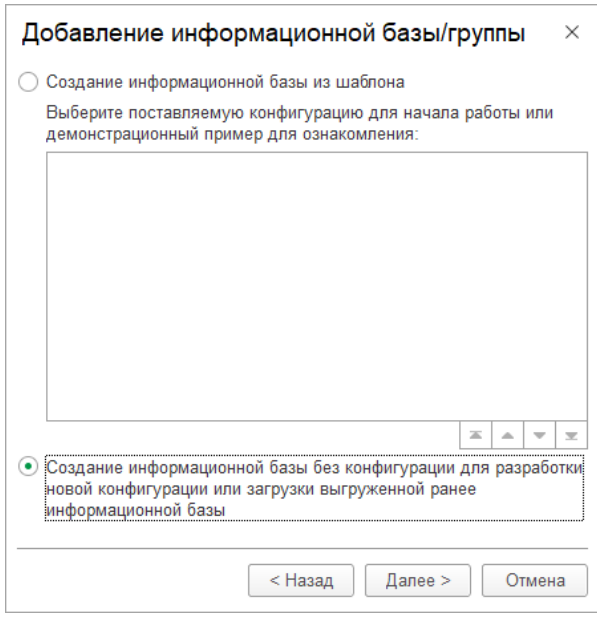

*Рисунок 2*

Нажмите «Далее». После этого, в открывшемся окне вам будет предложено ввести название создаваемой информационной базы.

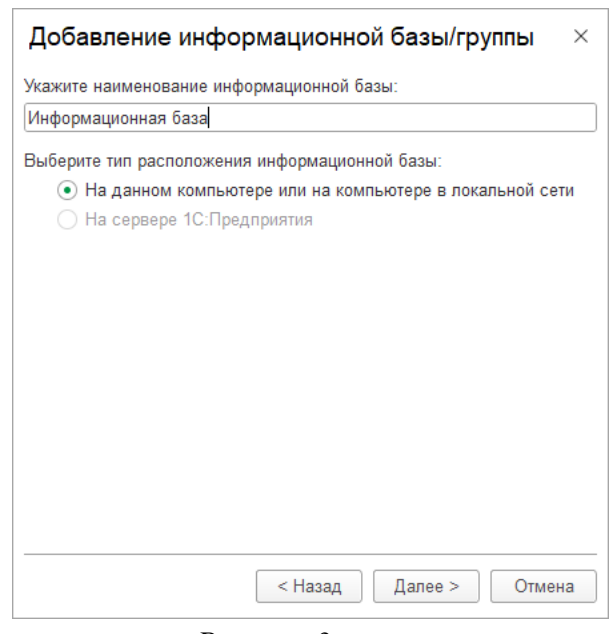

*Рисунок 3*

Вы можете ввести свое название базы или оставить то, которое установлено по умолчанию. После ввода наименования базы нужно нажать кнопку «Далее».

В следующем окне необходимо указать папку, где будет располагаться ваша информационная база.

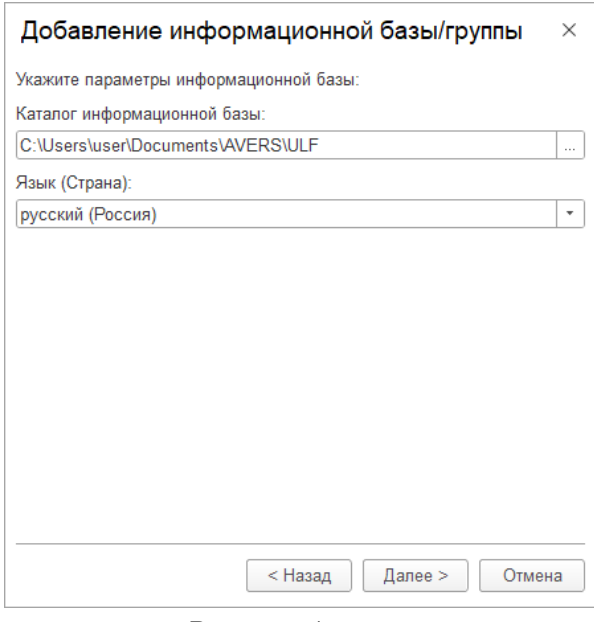

*Рисунок 4*

Далее необходимо указать параметры запуска (рекомендуем оставить все установки, предложенные программой, автоматически).

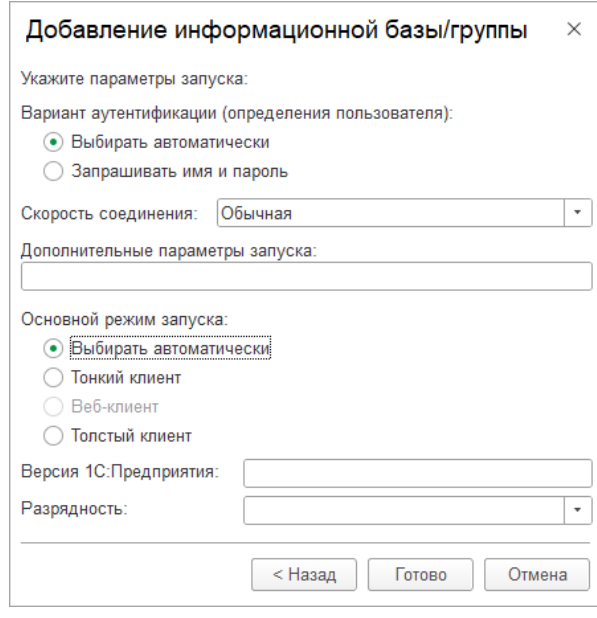

*Рисунок 5*

Для завершения установки нужно нажать кнопку «Готово».

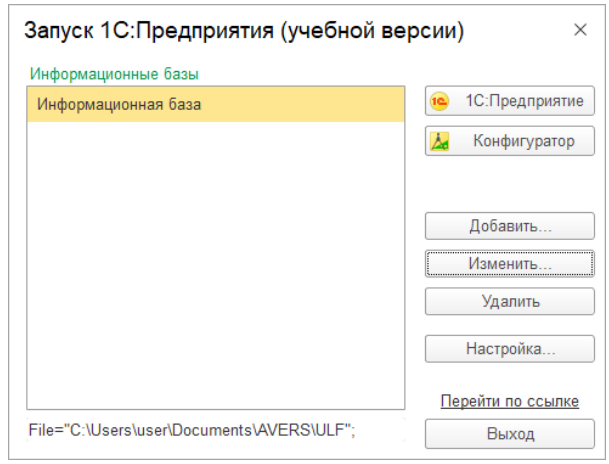

*Рисунок 6*

<span id="page-6-1"></span>На этом этапе заканчиваются подготовительные работы по загрузке информационной базы данных.

<span id="page-6-0"></span>Запуск программного продукта осуществляется по кнопке «1С:Предприятие».

## **1.3. [Загрузка информационной базы](#page-3-5)**

Для загрузки информационной базы, необходимо запустить программу «1С:Предприятие 8». В открывшемся окне запуска нужно выбрать созданную на этапе создания информационную базу и нажать кнопку «Конфигуратор». (см. [Рисунок 6\)](#page-6-1). В окне выбора пользователей выбрать пользователя «Администратор». Пароль: *отсутствует*. После чего на экране откроется окно «Конфигуратор».

| Ав Конфигуратор (учебная версия) - Конфигурация                                                                            |
|----------------------------------------------------------------------------------------------------|
| Файл Правка Конфигурация Отладка Администрирование Сервис Окна Справка<br>ID BEX REBRIAN ROCK TRESIDED.<br><b>IE PEIO.</b> |
|                                                                                                    |
|                                                                                                    |
|                                                                                                    |
|                                                                                                    |

*Рисунок 7*

Для продолжения необходимо выбрать в меню «Администрирование» пункт «Загрузить информационную базу» (см. [Рисунок 8\)](#page-7-0).

Для продолжения необходимо выбрать в меню «Администрирование» пункт «Загрузить информационную базу» (см. [Рисунок 9\)](#page-7-1).

В открывшемся диалоге выбрать файл информационной базы данных программного продукта «АВЕРС: Управление лесным фондом ПРОФ». В новом диалоговом окне согласится с предложенным действием (см. [Рисунок 10\)](#page-7-2).

Процесс загрузки информационной базы может занять некоторое время. После загрузки появится диалоговое окно, где необходимо выполнить перезагрузку конфигуратора (см. [Рисунок](#page-7-3)  [11\)](#page-7-3).

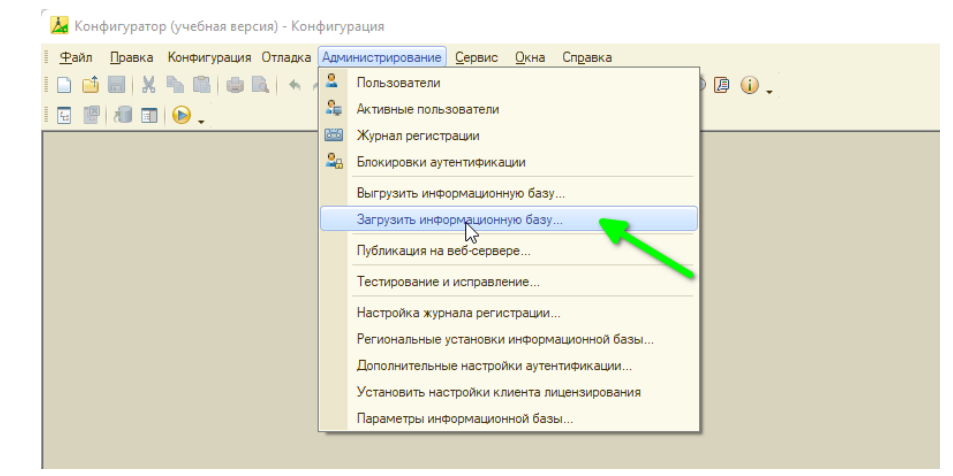

*Рисунок 8*

<span id="page-7-0"></span>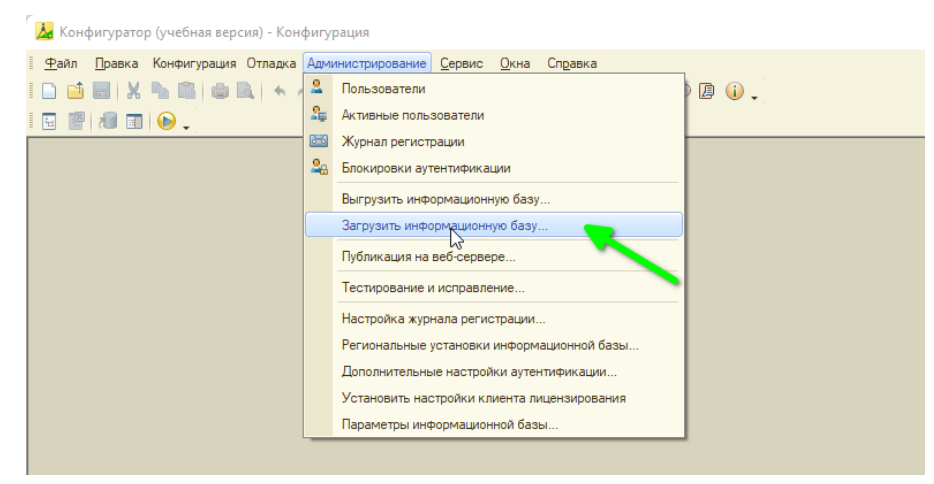

*Рисунок 9*

<span id="page-7-2"></span><span id="page-7-1"></span>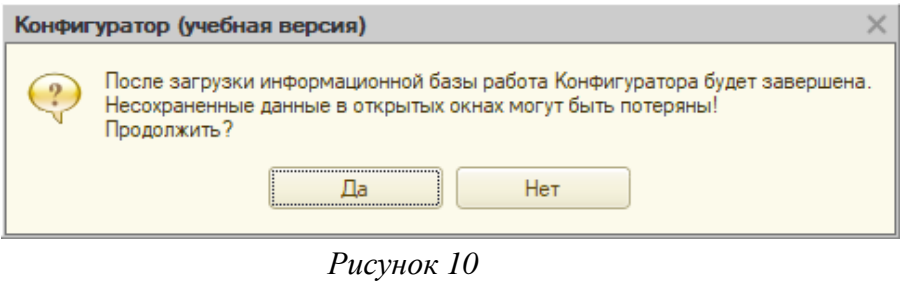

<span id="page-7-3"></span>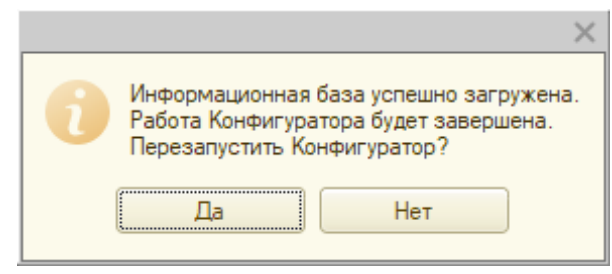

*Рисунок 11*

# <span id="page-8-0"></span>**2. Настройка Системы**

## <span id="page-8-1"></span>**2.1. Лицензирование программного продукта**

Для лицензирования программного продукта, необходимо запустить программу «1С:Предприятие 8». В открывшемся окне запуска нужно выбрать созданную на этапе создания информационную базу и нажать кнопку «1С: Предприятие». (см. [Рисунок 6\)](#page-6-1).

В окне выбора пользователей программы необходимо выбрать пользователя «Администратор». По умолчанию у данного пользователя пароль не установлен. После успешного запуска появится «Рабочий стол» программы.

**Важно.** Необходимо задать пароль для пользователя «Администратор» для избежания неправомерных действий со стороны третьих лиц.

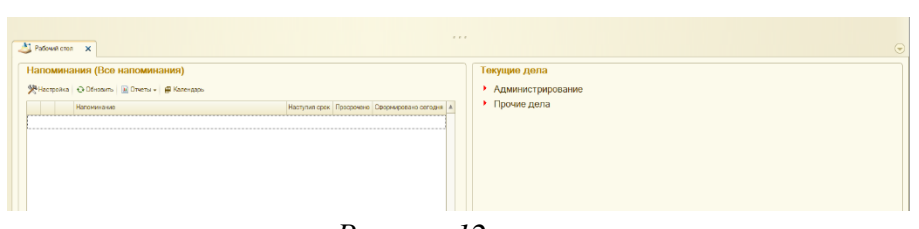

*Рисунок 12*

Для выполнения работ по лицензированию программного продукта переходим в раздел «Администрирование» и выбираем пункт «Данные лицензирования».

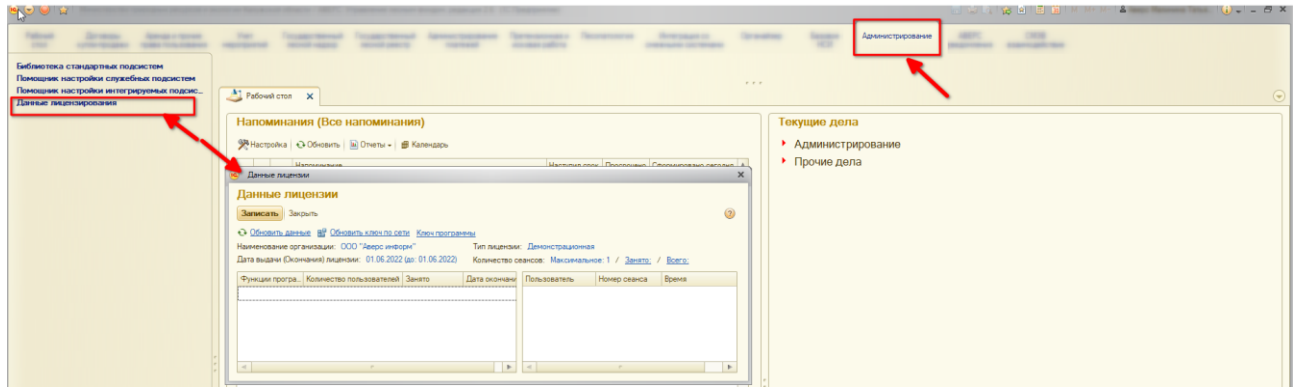

*Рисунок 13*

Далее выбираем пункт «Ключ программы» и вставляем предоставленный лицензиаром ключ.

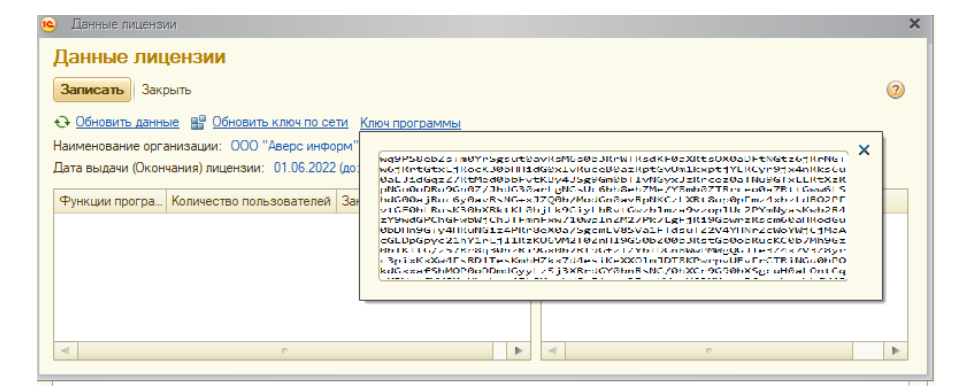

*Рисунок 14*

Закрыть окно с данными лицензии, далее нажать на команду «Записать». После чего необходимо перезапустить программу. На этом заканчивается процесс по лицензированию программы.

### <span id="page-9-0"></span>**2.2. Первоначальная настройка Системы**

Первоначальную настройку Системы можно разделить на несколько частей:

- <span id="page-9-5"></span>1. Ввод структурных подразделений.
- <span id="page-9-6"></span>2. Настройка материально-денежной оценки лесосек (МДО) для структурных подразделений.
- <span id="page-9-7"></span>3. Настройка порядка администрирования платежей.
- <span id="page-9-8"></span>4. Ввод регламентных документов.

#### <span id="page-9-1"></span>**2.2.1. [Ввод структурных подразделений](#page-9-5)**

Структурные подразделения содержат информацию об организациях, участковых лесничествах и урочищах, которые в последующем используются во всех движениях документов в Системе.

Структурные подразделения вносятся в разделе «Базовое НСИ»:

- Организации;
- Урочища;
- Участковые лесничества.

Описание порядка настройки представлено в соответствующем разделе в «Руководстве пользователя».

### <span id="page-9-2"></span>**2.2.2. [Настройка материально-денежной оценки лесосек \(МДО\) для](#page-9-6) структурных [подразделений](#page-9-6)**

Данные настоящего раздела необходимы для расчета материально – денежной оценки лесосек. Настраиваются товарные и сортиментные таблицы, средний выход деловой и ликвидной древесины и проч.

Описание порядка настройки представлено в соответствующем разделе в «Руководстве пользователя».

#### <span id="page-9-3"></span>**2.2.3. [Настройка порядка администрирования](#page-9-7) платежей**

Описание порядка настройки представлено в соответствующем разделе в «Руководстве пользователя».

#### <span id="page-9-4"></span>**2.2.4. [Ввод регламентных документов](#page-9-8)**

Ввод регламентных документов подразделяется на:

- Ввод ставок платы за лесные ресурсы;
- Ввод коэффициентов на ставки платы;
- Ввод коэффициентов на виды использования лесов.

Описание порядка настройки представлено в соответствующем разделе в «Руководстве пользователя».

## <span id="page-10-0"></span>**2.3. Системная настройка программного продукта**

#### **2.3.1. Хранение присоединенных файлов**

<span id="page-10-1"></span>Порядок хранения присоединённых файлов может быть организован как совместно с базой данных, так и отдельно в томах хранения. Рекомендуется настроить хранение присоединенных файлов отдельно от базы данных. Такой подход, в частности, существенно уменьшает размер файла бэкапа базы данных.

Настройка осуществляется в режиме *«1С:Предприятие». Переходим в раздел «Администрирование» - «Библиотека стандартных подсистем» - «Настройка подсистемы «Файловые функции»* и активируем флажок *«Хранить файлы в томах на диске».* После чего необходимо указать том хранения:

Наименование – наименование региона;

Порядок – цифра 1;

Полный путь Microsoft Windows или Полный путь Linux – прописывается путь к месту хранения файлов в зависимости от операционной системы сервера.

Локальная папка хранения присоединенных файлов предварительна должна быть общедоступной для всех пользователей локальной сети.

#### **2.3.2. Настройка хранения версий объектов**

<span id="page-10-2"></span>Настройка осуществляется в режиме «1С:Предприятие». Переходим в раздел *«Администрирование»- «Библиотека стандартных подсистем»- «Настройка подсистемы «Версионирование объектов».*

Активируется соответствующий флажок, после чего для каждого объекта программы настраивается свой порядок версионирования.

### <span id="page-10-3"></span>**2.3.3. Настройка исключений пользователей из автоматического завершения активных сеансов пользователей.**

Настройка позволяет выполнить добавление некоторых пользователей для исключения завершение сеанса при бездействии в системе.

Настройка осуществляется в режиме «1С:Предприятие». Переходим в меню *«Администрирование» - «Библиотека стандартных подсистем» - «Настройка подсистемы «Пользователи» - «Пользователи».* Далее выбираем нужного пользователя и выполняем команду «Значение дополнительных прав пользователей», далее добавляем пункт «Разрешить превышать время сеанса пользователей».

#### **2.3.4. Настройка журнала регистрации**

<span id="page-10-4"></span>Настройка обеспечивает регистрацию действий пользователя в программе и период хранения информации.

Настройка осуществляется в режиме *«1С:Конфигуратор». Переходим в меню «Администрирование»- «Настройка журнала регистрации».*

В диалоговом окне выбирается события в программе для сохранения в журнале.

Для журнала регистрации в поле «Разделять хранение журнала по периодам» выбираем периодичность разделения журнала на файлы. По умолчанию - день. Рекомендуется устанавливать параметр «Не разделять».

#### <span id="page-11-0"></span>**2.3.5. Ограничений количества одновременных сессий**

Настройка позволяет установить количество сессий для одного пользователя.

Каждая сессия пользователя занимает лицензию.

Настройка осуществляется в режиме *«1С:Предприятие» - «Все функции» – «Константа» – «Разрешить несколько сеансов для одного пользователя».*

*Установка флажка* - позволяет одному пользователю осуществлять несколько входов в программу под своей учетной записью. При этом каждая такая сессия займет лицензию.

*Снятие флажка* – не позволит под одной учетной записью зайти в программу несколько раз, но при этом в случае «зависания» сессии (например, разрыва связи) повторный вход возможен только, если дождаться истечения установленного времени.

# <span id="page-12-0"></span>**3. Сведения для технической эксплуатации**

# <span id="page-12-1"></span>**3.1. Требования к компьютеру пользователя и программному обеспечению**

Программный продукт «АВЕРС: Управление лесным фондом ПРОФ» является конфигурацией для защищенного программного комплекса «1С:Предприятие 8.3z».

В связи с этим требования к вычислительной технике и системному программному обеспечению полностью определяются требованиями вышеназванного программного комплекса. Детальное описание этих требований приведено в документации из состава поставки программного комплекса, а также доступно по ссылке: [https://v8.1c.ru/tekhnologii/sistemnye-trebovaniya-1s](https://v8.1c.ru/tekhnologii/sistemnye-trebovaniya-1s-predpriyatiya-8/)[predpriyatiya-8/.](https://v8.1c.ru/tekhnologii/sistemnye-trebovaniya-1s-predpriyatiya-8/)

### <span id="page-12-2"></span>**3.2. Требования к пользователям**

Пользователи, работающие с программным продуктом «АВЕРС: Управление лесным фондом ПРОФ» должны обладать практическими навыками работы с графическим пользовательским интерфейсом операционных систем.

Кроме того, предполагается, что пользователи обладают базовыми навыками работы с защищенным программным комплексом «1С:Предприятие 8.3z» и знакомы с его основными понятиями - они подробно изложены в книге «Руководство пользователя», входящей в комплект поставки программного комплекса.

### <span id="page-12-3"></span>**3.3. Требования к техническому персоналу**

Персонал, обеспечивающий техническое сопровождение программного продукта (обеспечение работоспособности, резервирование, обновление и проч.) должен иметь опыт работы в области информационных технологий: должен владеть основными механизмами работы с конфигуратором и защищенным программным комплексом «1С:Предприятие 8.3z», должен владеть навыками конфигурирования информационных сред серверов и СУБД, на которых развернут программный продукт; иметь навыки и знания для сохранения резервных копий баз данных.